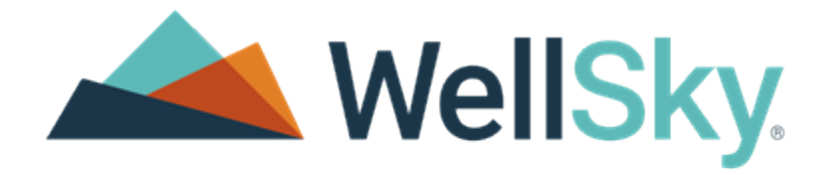

# WellSky® Hospice and Palliative Release Notes - Current

Software Version: 5.132.0 Last Update: November 23, 2021

HCONNRRNC2021\_132\_01

#### Copyright

This publication was written and produced by WellSky Corporation.

© 2021 WellSky Corporation

All Rights Reserved

No part of this document may be reproduced or transmitted in any form or by any means, electronic or mechanical, including photocopying, recording or by any storage or retrieval system, without permission in writing from WellSky Corporation.

Printed in the United States – 2021

#### Contact Us

WellSky Corporation 11300 Switzer Road Overland Park, KS 66210

Web: http://www.wellsky.com Customer Support: 877.846.5831, press 3 Customer Support Email: [support@consoloservices.com](mailto:support@consoloservices.com?subject=CDS access)

Please identify the name of your organization in voice mails or emails.

### Document Revision History

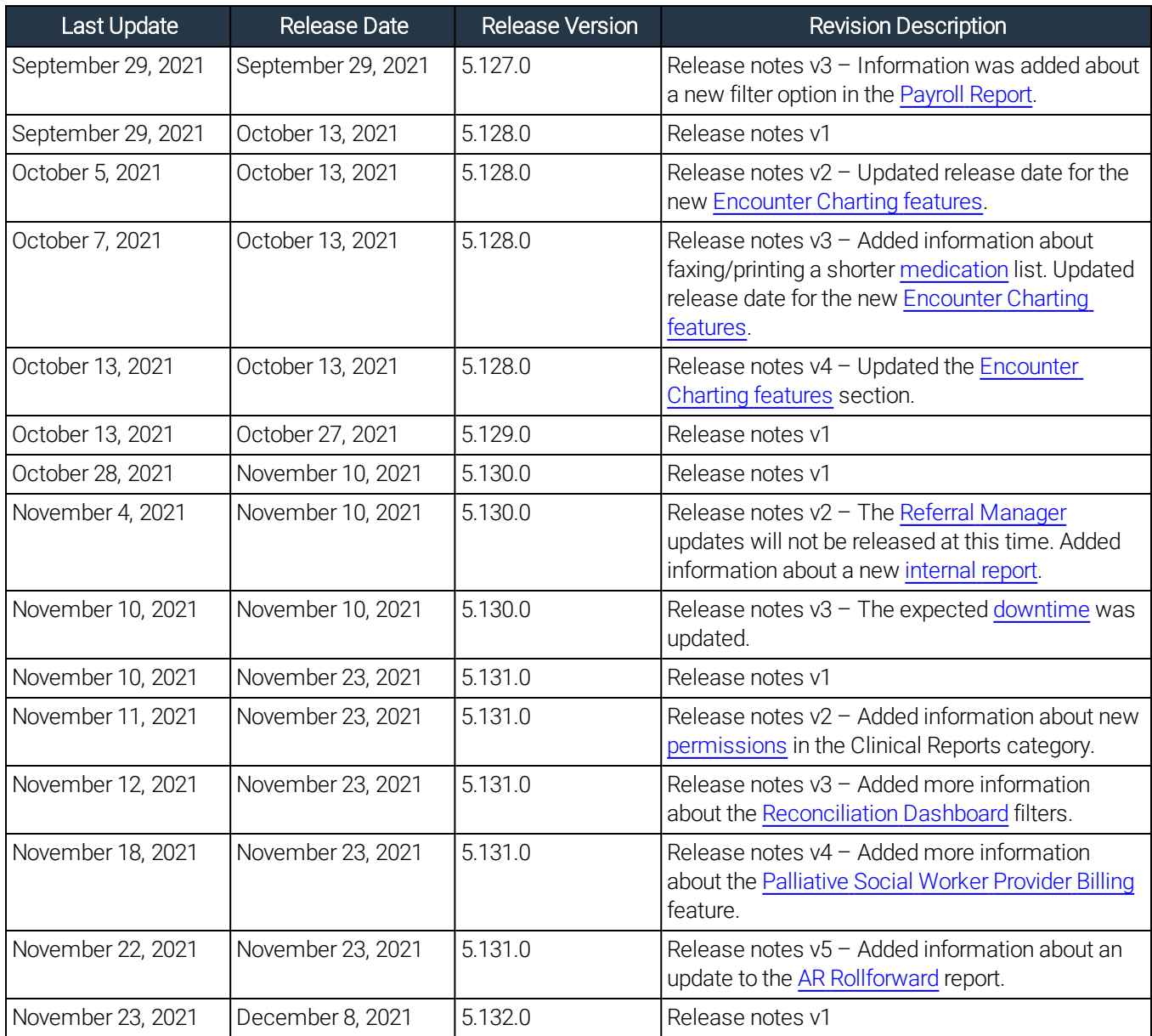

## **Contents**

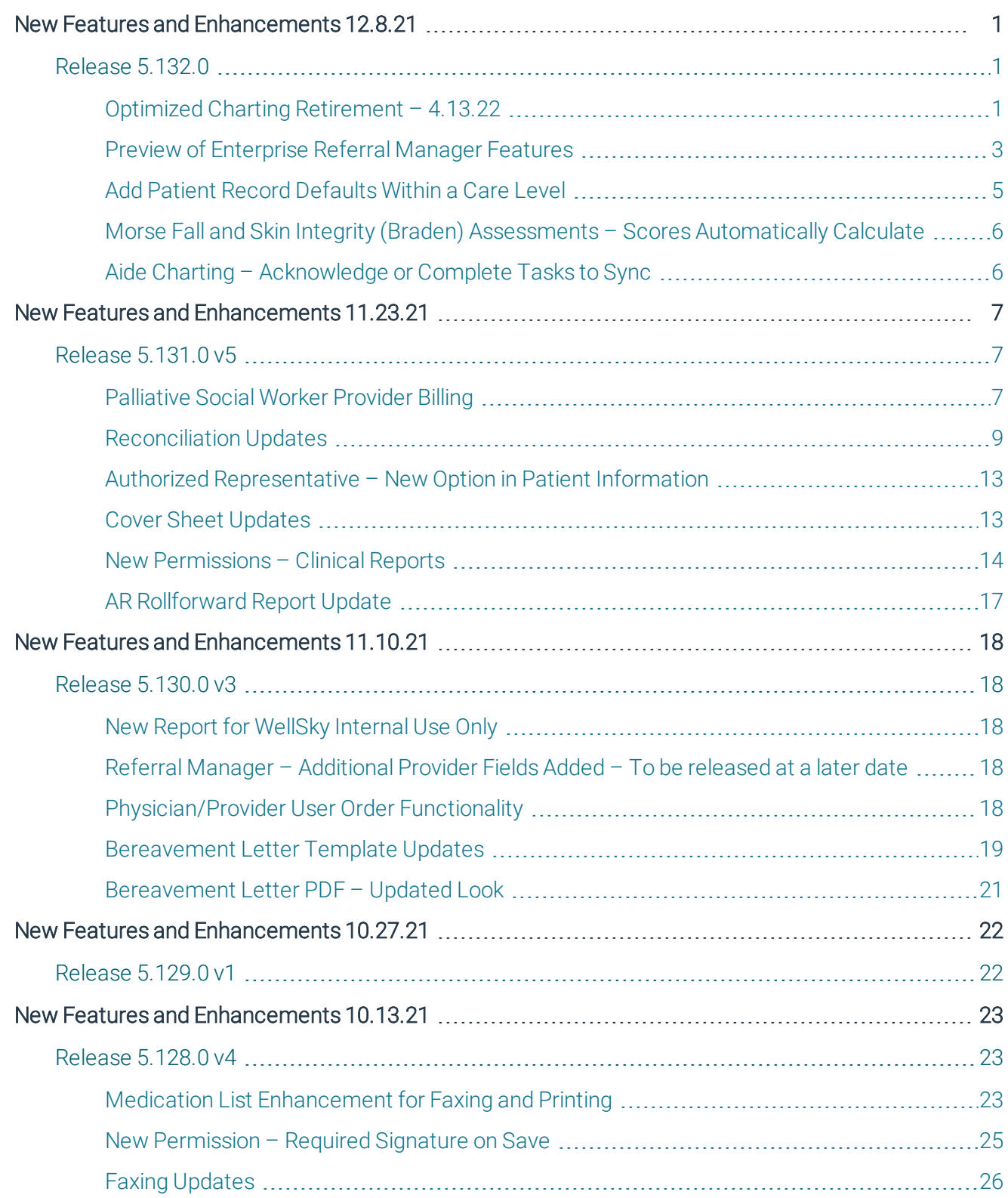

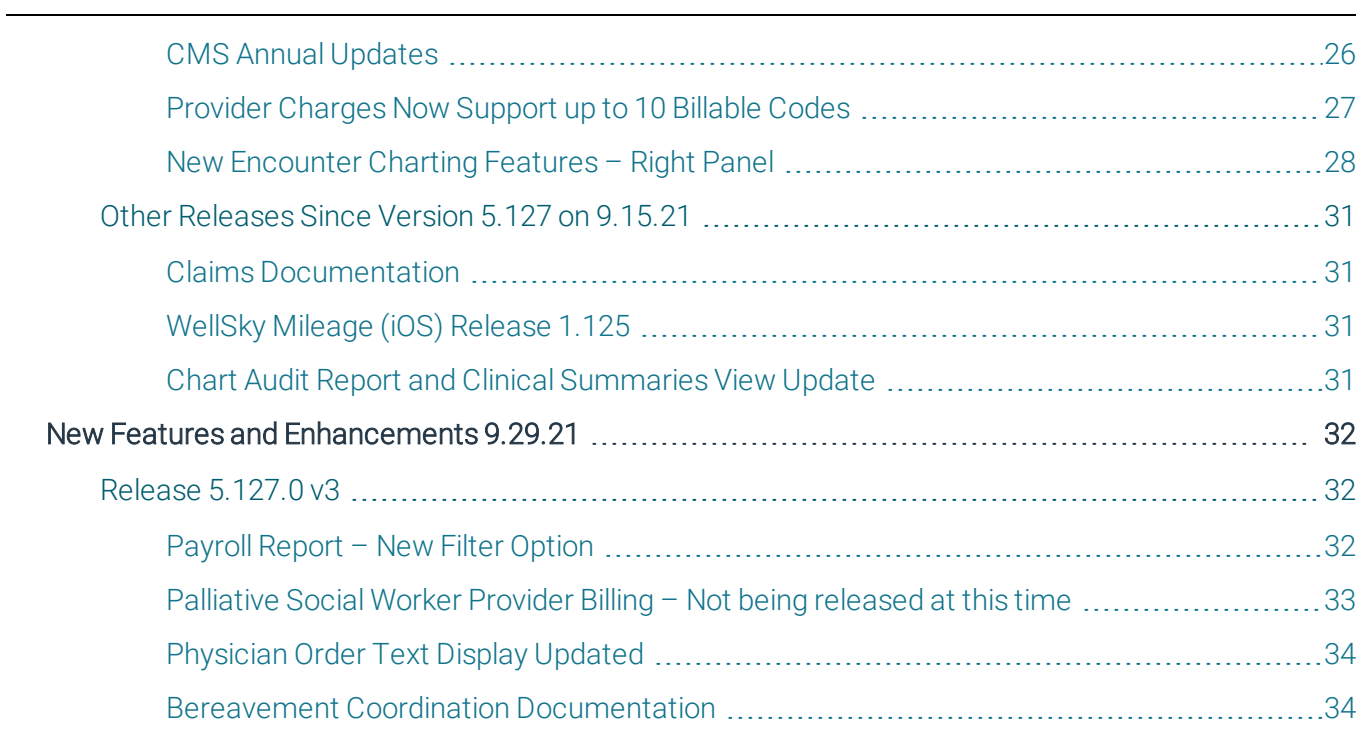

# This Page Intentionally Left Blank

## <span id="page-6-1"></span><span id="page-6-0"></span>New Features and Enhancements 12.8.21

## Release 5.132.0

These updates will be released to your production site on 12.8.21 unless otherwise noted. They will be released on your staging site on the evening of 11.23.21.

<span id="page-6-2"></span>There is no expected downtime.

## Optimized Charting Retirement – 4.13.22

Optimized Charting will retire on April 13, 2022. All agencies will transition to Advanced Encounter Charting.

#### **Education**

- There are several webinars planned.
- $\bullet$  The first webinar is Thursday, December 9, 2021 from 3:00 p.m.  $-$  4:00 p.m. ET [Register](https://wellsky.zoom.us/webinar/register/WN_6VMAB7eaRji-jfxqnkkE8A)
- Additional webinar dates:
	- Wednesday, January 12, 2022, from 3:00 p.m. 4:00 p.m. ET
	- $\circ$  Tuesday, February 22, 22022, from 2:00 p.m. 3:00 p.m. ET
	- $\circ$  Tuesday, March 29, 2022 from 2:00 p.m. 3:00 p.m. ET
- = After you log in, look for information at the top of the screen, then click a link to register for one.

#### <span id="page-6-3"></span>**Documentation**

Encounter Charting documentation is being updated. For now, you can view existing documentation by going to Help > Reference documents > (search for) *Encounter Charting* and *Encounter Types - Advanced*.

#### Agency Action Required – Before or After a Webinar

All agencies have Advanced Encounter Charting enabled on their staging and production sites. To ensure users can access it, complete these steps in your staging site (before or after the webinar depending on how quickly you want to begin practicing using Encounter Charting). When ready, repeat these steps on your production site.

- 1. Create Advanced Encounter Types
	- a. Ensure you have Encounter Charting selected in your user [profile](#page-7-0).
	- b. On the top navigation bar, click Agency > Encounter Type.
	- c. Go to the Advanced Encounter Types section and click CREATE ADVANCED ENCOUNTER TYPE.
- <span id="page-7-0"></span>d. Review the *Encounter Types - Advanced* [document](#page-6-3) to complete the remaining steps.
- 2. Enable Encounter Charting for each user
	- a. On the top navigation bar, click Admin > Users.
	- b. On the left, click the  $\blacksquare$  icon to edit the user's profile.
	- c. In the Add-On Modules section, select the Use Encounter Charting option.
	- d. At the end of the page, click Update.

If you have questions, contact [support@consoloservices.com](mailto:support@consoloservices.com?subject=CDS access).

## <span id="page-8-0"></span>Preview of Enterprise Referral Manager Features

Referral Manager is now Enterprise Referral Manager. It includes a new referral tracking screen, the option to automatically receive referrals from post-acute care providers, and several new features. Additional information and webinar opportunities will be posted in the coming weeks.

#### Referral Inbox

The Intake Queue was replaced by the Referral Inbox. You can manage referrals from this screen.

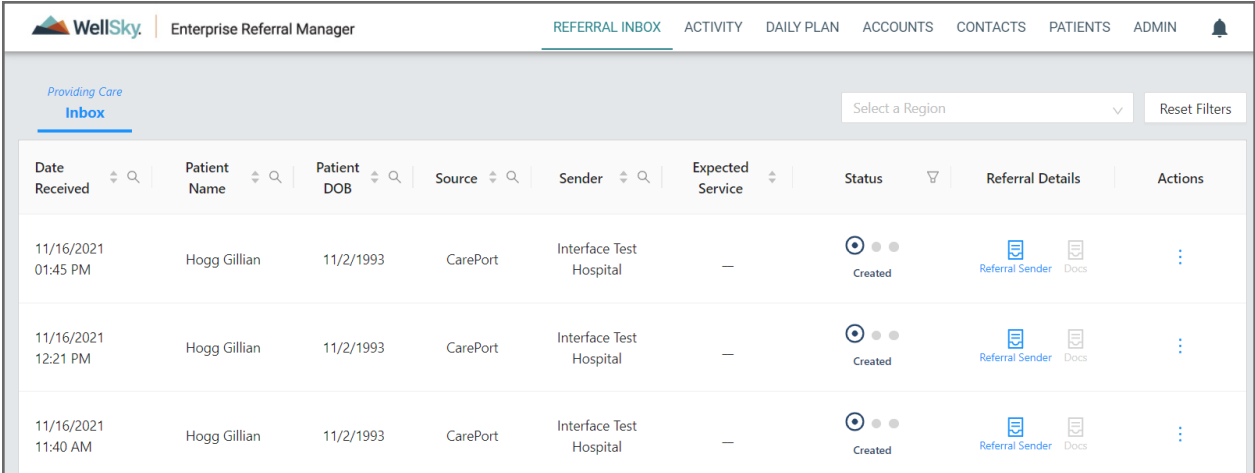

#### CarePort Integration and Notifications

With a CarePort subscription, your agency automatically receives referrals from post-acute care providers in real-time. These referrals flow to the Referral Inbox where you can respond to the referral source. With CarePort integration, you also receive notifications when a referral source updates the referral.

#### Additional Physician and Provider Tracking

When entering a patient's referral information, you can add two additional providers if needed. Once the referral is saved, the information flows to the patient's WellSky Hospice and Palliative Electronic Health Record (EHR).

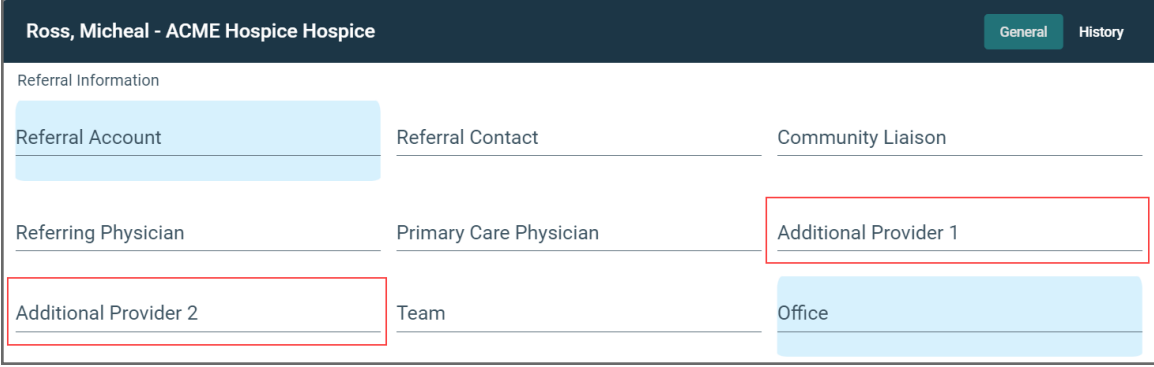

#### Advance Directive Tracking

Add the patient's care directive information to their referral. Once the referral is saved, the information flows to the patient's WellSky Hospice and Palliative EHR.

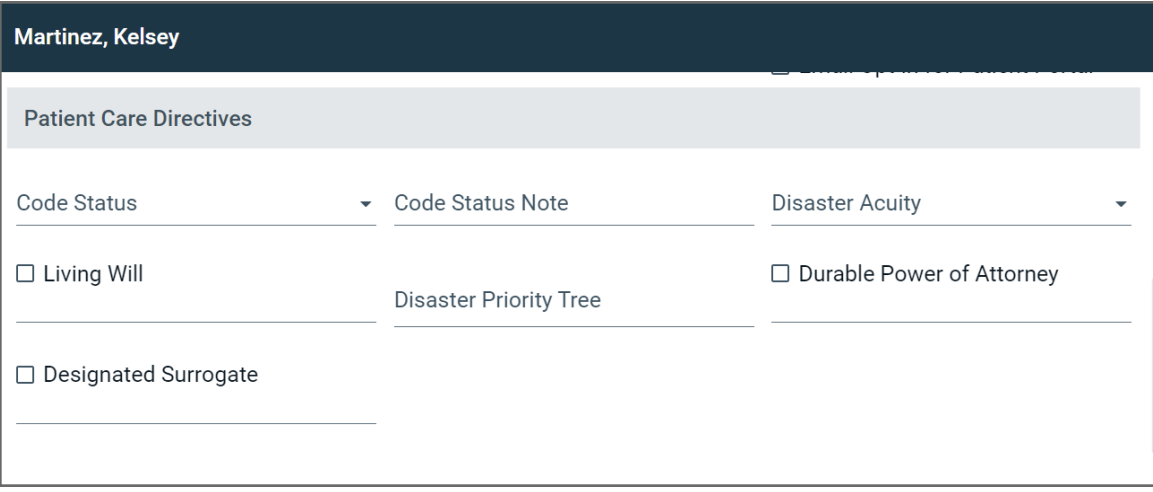

## <span id="page-10-0"></span>Add Patient Record Defaults Within a Care Level

When creating or editing a care level, you can now enter Patient Record Defaults in the Defaults tab on the Care Level screen. Information entered here flows to the Patient Record Defaults section of the patient's Assignments & Defaults.

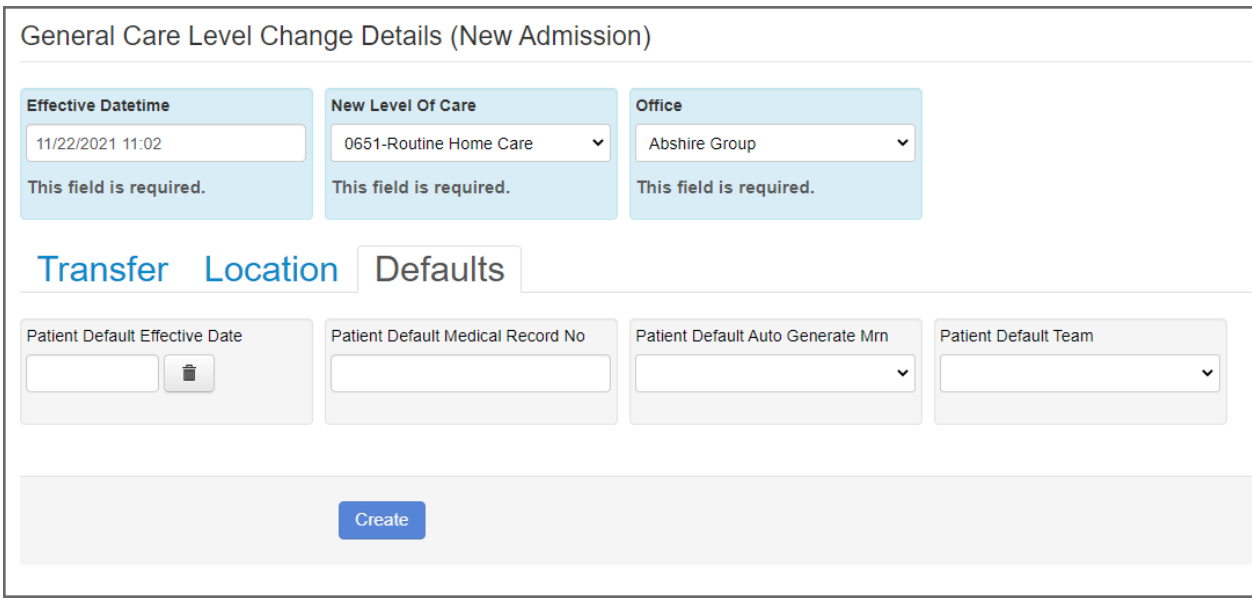

If Patient Record Defaults were previously entered, either in a care level or Assignments & Defaults, that information automatically populates in the appropriate fields in the Defaults tab when editing the care level.

NOTE – The defaults display when you edit a new referral only. These fields are not part of the New Referral entry screen.

## <span id="page-11-0"></span>Morse Fall and Skin Integrity (Braden) Assessments – Scores Automatically Calculate

As you enter information in a Morse Fall or Skin Integrity (Braden) assessment, a score automatically calculates in the lower-left corner. In these examples, two items have been addressed and the corresponding score has started to calculate. As additional items are addressed, the score automatically adjusts.

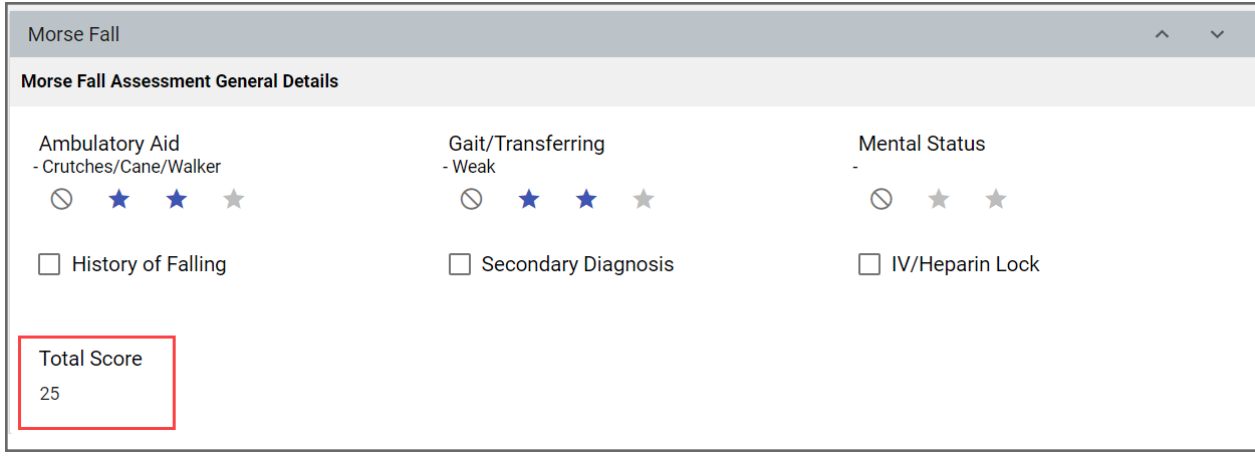

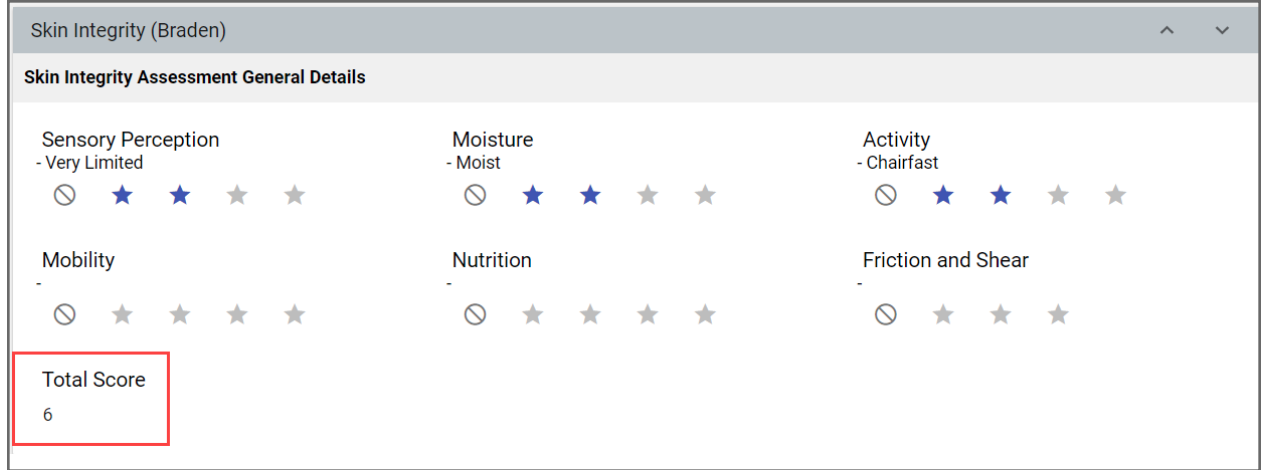

### <span id="page-11-1"></span>Aide Charting – Acknowledge or Complete Tasks to Sync

In Encounter Charting, aide charts that include Visit Task Lists cannot be synced unless all tasks are either acknowledged or completed.

## <span id="page-12-2"></span><span id="page-12-1"></span>New Features and Enhancements 11.23.21

## Release 5.131.0 v5

These updates will be released to your production site on 11.23.21 unless otherwise noted. They will be released on your staging site on the evening of 11.10.21.

<span id="page-12-0"></span>There is no expected downtime.

### Palliative Social Worker Provider Billing

To allow palliative billing for social workers who have their own NPI, there is now a *Social Worker* option in the Physician/Provider profile.

NOTE – The billing portion of this update is in progress. Look for updates about the completion of this feature in future release notes.

To activate this option for a social worker, complete these steps.

- 1. From the top navigation bar, click Services > Physicians/Providers.
- 2. On the top navigation bar, click Related Links > Create a new Physician/Provider.
- 3. Enter the required information (blue fields) as you normally would for a new provider.
- 4. In the General Physician/Provider Details section, select the Social Worker option.

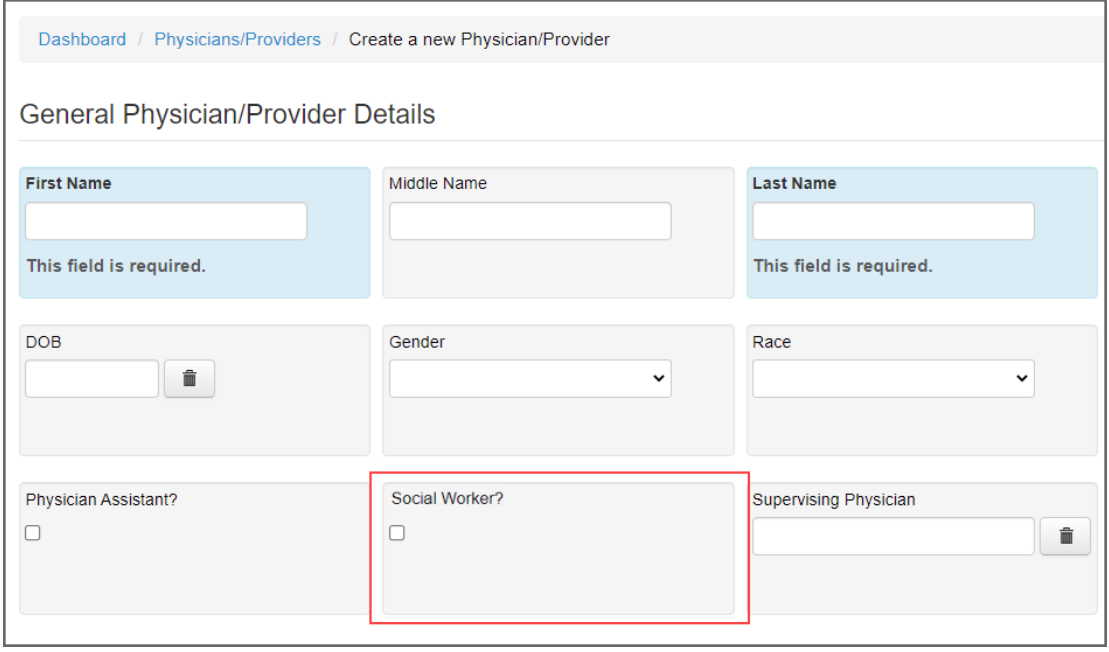

5. To bill for social work services, go to the Physician/Provider Credentials section, then enter an NPI number in the NPI Number field.

NOTE – The NPI Number field is normally a required field. At this time, when you select the *Social Worker* option in the General Physician/Provider Details section, the *NPI Number* field changes to a non-required field and is no longer blue. However, if you intend to bill for social work services, you must enter an NPI number.

- 6. Enter information in other fields per your agency policy.
- 7. Click Create.

**NOTE**  $-$  The billing portion of this update is in progress. Look for updates about the completion of this feature in future release notes.

For information about entering providers, click Help > References documents > (search for) *Physician and Provider Setup*.

### <span id="page-14-0"></span>Reconciliation Updates

Allergies, problems, and medications can be imported from the CCDA file into the patient's medical record.

During the import process, the patient's existing medications, allergies, and problems are displayed and can be edited or deleted or new items can be added.

#### **Allergies**

When importing CCDA information, you can edit the patient's allergies from the import screen.

- 1. Go to the **Allergies** section.
- 2. On the right, locate the allergy in the Existing Allergen Data in Consolo table.
- 3. On the right, click the  $\bullet$  icon.
- 4. Make changes on the Edit Allergy Intolerance screen.
- 5. Click Save.

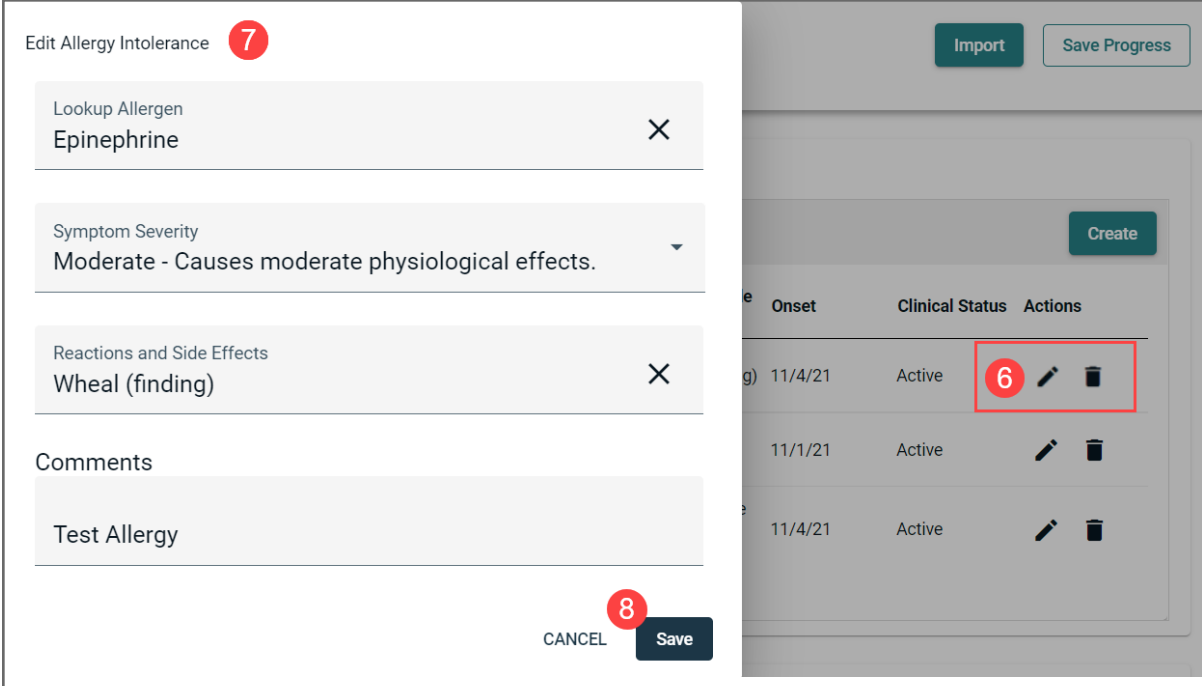

If needed, you can add an allergy to the patient's medical record from the import screen.

- 1. Go to the **Allergies** section.
- 2. Go to the Existing Allergen Data in Consolo table header and click Create.
- 3. Enter the allergy information on the Create Allergy Intolerance screen.
- 4. Click Create.

#### Problems

When importing CCDA information, you can edit the patient's problems from the import screen.

- 1. Go to the Problems section.
- 2. On the right, locate the problem in the Existing Problem Data in Consolo table.
- 3. On the right, click the  $\bigtriangledown$  icon.
- 4. Make changes on the Edit Problem Condition screen.
- 5. Click Save.

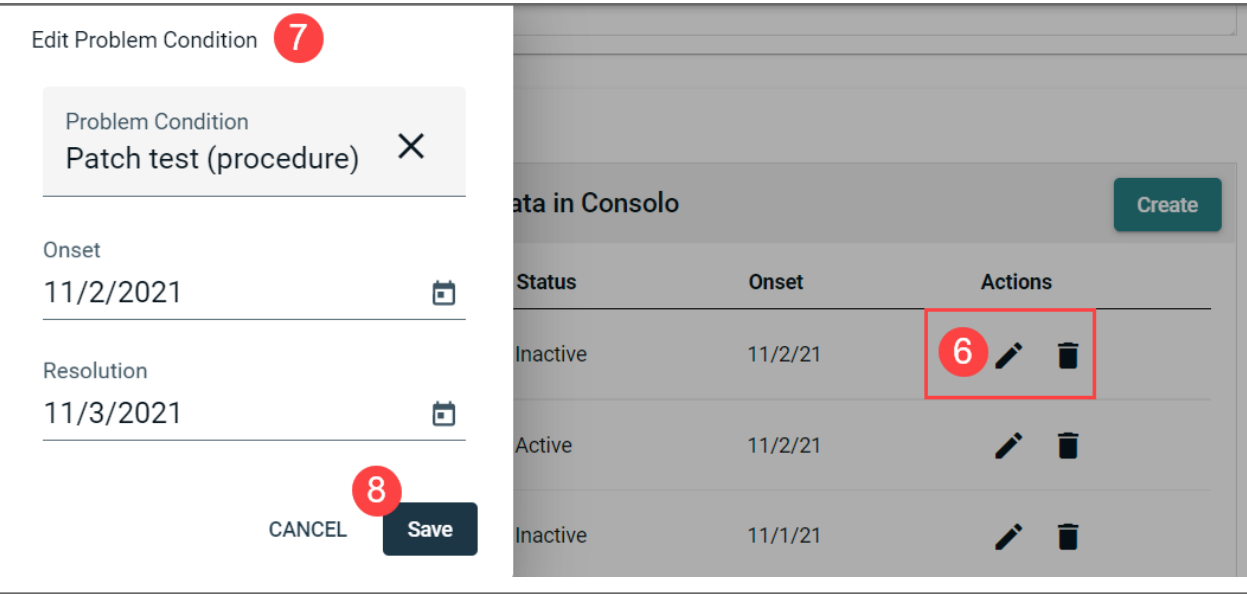

If needed, you can add a problem to the patient's medical record from the import screen.

- 1. Go to the Problems section.
- 2. Go to the Existing Problem Data in Consolo table header and click Create.
- 3. Enter the problem on the Create Problem Condition screen.
- 4. Click Create.

#### **Medications**

When importing CCDA information, you can edit the patient's medications from the import screen.

- 1. Go to the Medications section.
- 2. On the right, locate the medication in the Existing Medication Data in Consolo table.
- 3. On the right, click the  $\bigtriangledown$  icon.
- 4. Make changes on the Edit Medication Condition screen.
- 5. Click Save.

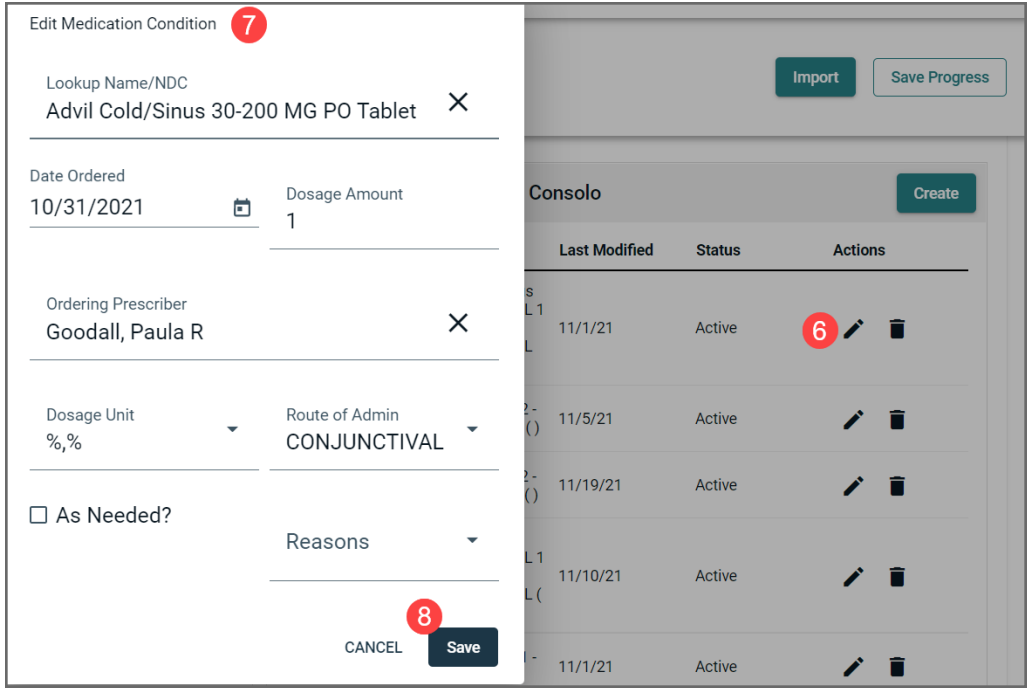

If needed, you can add a medication to the patient's medical record from the import screen.

- 1. Go to the Medications section.
- 2. Go to the Existing Medication Data in Consolo table header and click Create.
- 3. Enter the medication on the Create Medication Condition screen.
- 4. Click Create.

#### <span id="page-17-0"></span>Dashboard Updates

The Reconciliation Dashboard and associated screens were updated to include the new color scheme and layout. The Status Filters were moved from the top of the page to the top of the table. In this example, the ALL option is selected so all statuses are displayed in the Status column. Also, each status in this column is now associated with a color.

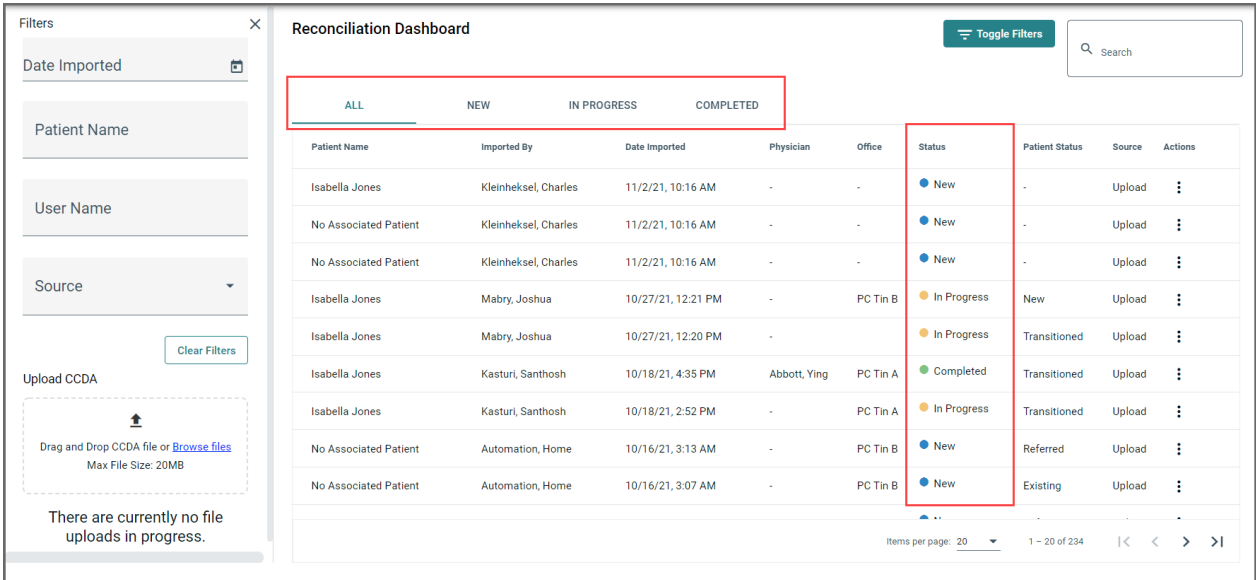

#### No Patient Match Found

This screen now displays the updated color scheme and layout.

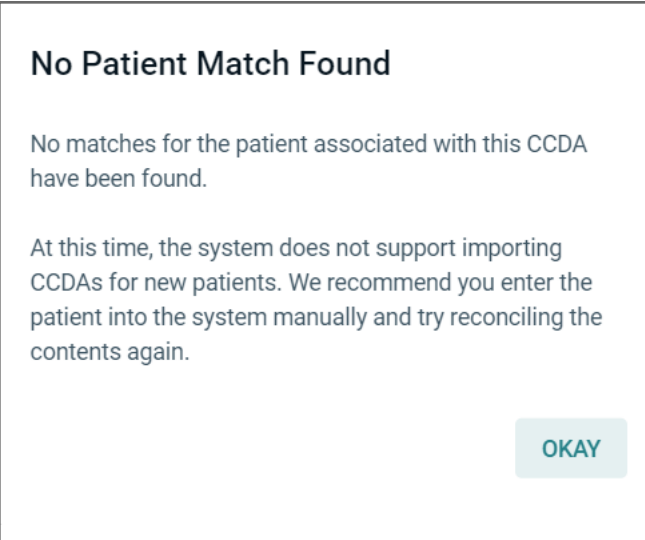

#### <span id="page-18-0"></span>Authorized Representative – New Option in Patient Information

You can now select an authorized representative from the patient's home page under Referral Info > Personal Information  $\triangle$  icon. Select an option from the Authorized Representative drop-down list.

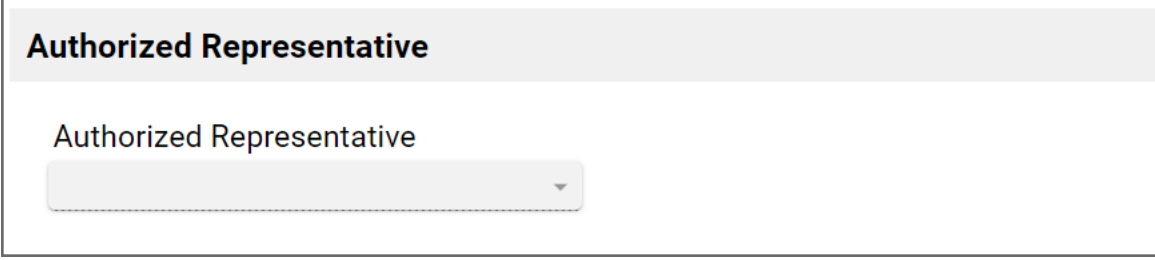

NOTE – The options available here flow from the patient's contacts/family members. If an authorized representative is selected here, it will display on the face sheet.

### <span id="page-18-1"></span>Cover Sheet Updates

When faxing or creating a PDF, you will see a new option called Include Cover Sheet.

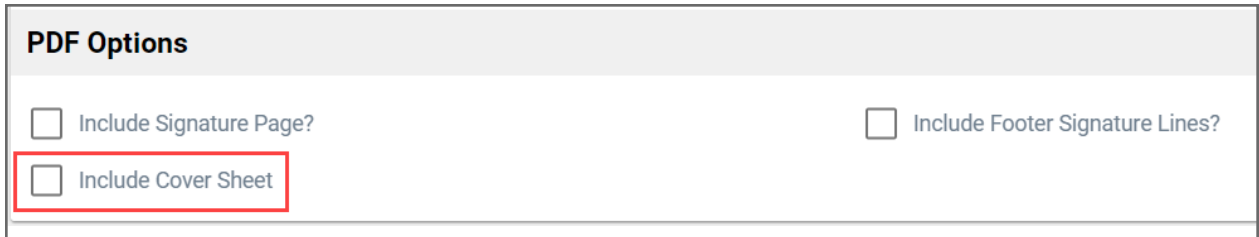

When sending a fax, a cover sheet is automatically included, even if you clear the check mark.

For PDFs, you can print just a cover sheet, or add a cover sheet to any PDF.

To print just the cover sheet, complete these steps.

- 1. From the patient's home page, click Documents > Fax/Print Patient Documents.
- 2. In the PDF Options section, select Include Cover Sheet.
- 3. In the lower right, click the  $\bullet$  icon.
- 4. Open the PDF from **Notifications** in the lower-right corner.

#### <span id="page-19-0"></span>New Permissions – Clinical Reports

Two reports were moved from Referral Manager to your WellSky Hospice and Palliative core-site. To use these reports, add these permissions, found in the Clinical Reports category, to the appropriate roles.

- Daily Census Report
- Visit Frequency Snapshot

#### Daily Census Report

This report provides a detailed snapshot of all incoming and outgoing patient activity affecting the census. To use this report, complete these steps.

- 1. On the top navigation bar, click Admin > Reports.
- 2. Select Daily Census Report.
- 3. On the Daily Census Report screen, place your cursor in the Report Date field, then select a date from the calendar.

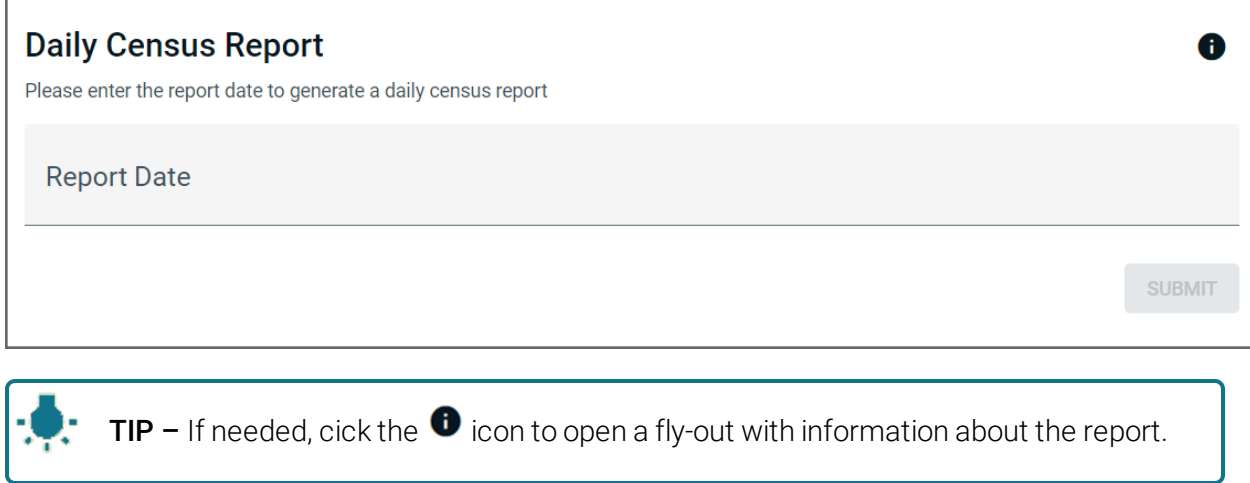

#### 4. Click SUBMIT.

5. A message displays that the report has been submitted and you will receive a notification when it is done.

6. When the report is ready, open it from Notifications in the lower-right corner.

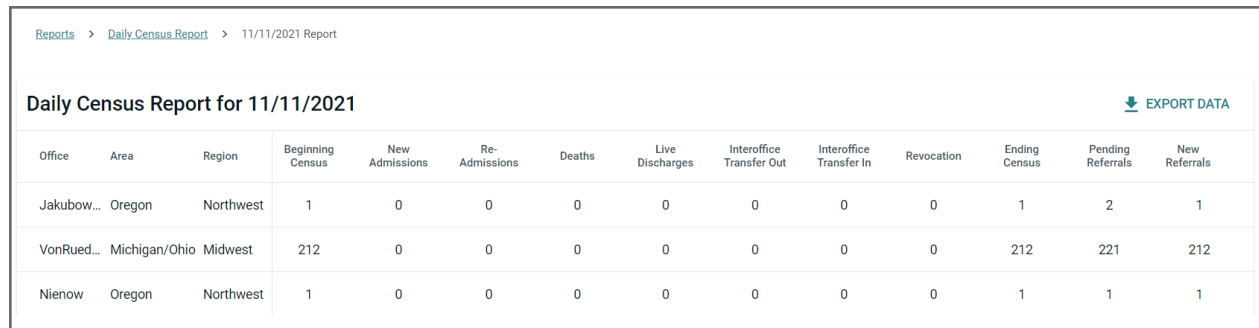

- 7. If needed, click a column header to sort the table.
- 8. To export the data to a CSV file, click EXPORT DATA in the upper right.

#### Visit Frequency Snapshot

This report provides a summary snapshot of a patient's care. To use this report, complete these steps.

- 1. On the top navigation bar, click Admin > Reports.
- 2. Select Visit Frequency Snapshot.
- 3. On the Visit Frequency Report screen, place your cursor in the Start Date field, then select a date from the calendar.

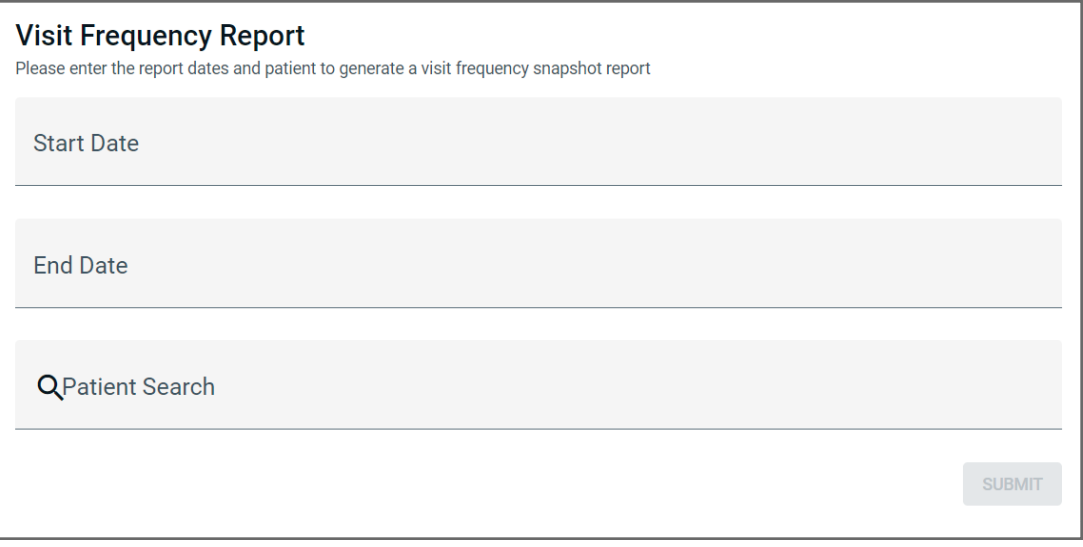

- 4. Place your cursor in the End Date field, then select a date from the calendar.
- 5. In the Patient Search field, begin typing a patient's name, then select an option from the list.
- 6. Click SUBMIT.
- 7. A message displays that the report has been submitted and you will receive a notification when it is done.

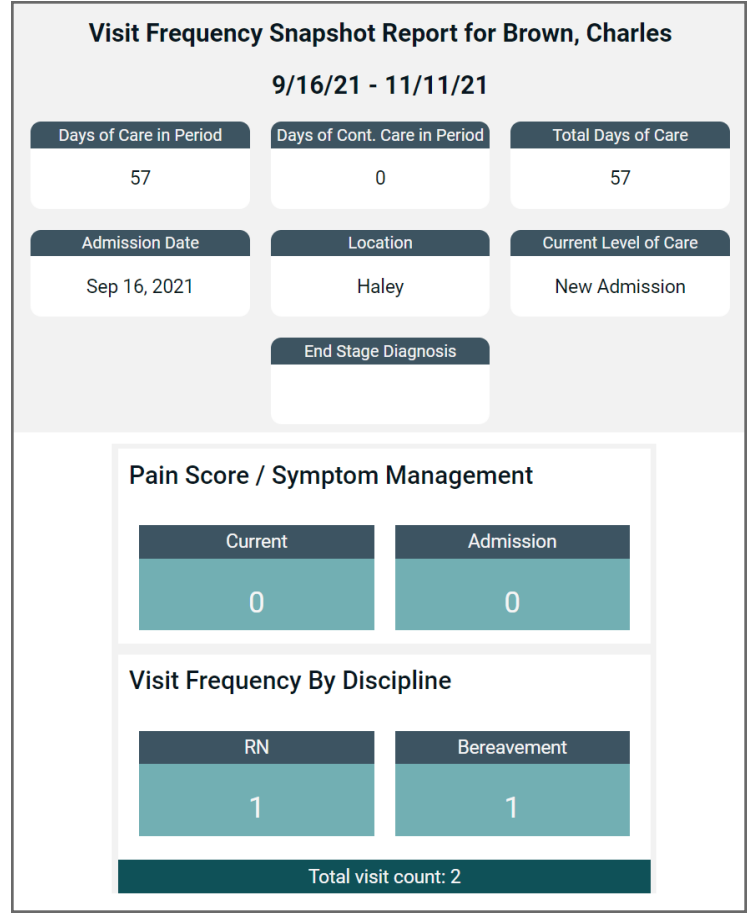

8. When the report is ready, open it from **Notifications** in the lower-right corner.

## <span id="page-22-0"></span>AR Rollforward Report Update

When a month is closed, then the AR Rollforward report is run for the closed month, all closed claims within that closed month will surface in the Revenue column, totaled by patient.

## <span id="page-23-4"></span><span id="page-23-3"></span>New Features and Enhancements 11.10.21

## Release 5.130.0 v3

These updates will be released to your production site on 11.10.21 unless otherwise noted. They will be released on your staging site on the evening of 10.28.21 and will be available for review after that.

<span id="page-23-2"></span><span id="page-23-1"></span>There is no expected downtime.

#### New Report for WellSky Internal Use Only

The AR Revenue Reconciliation Report was created for internal use by WellSky staff only. Please disregard the permission related to it in the Financial Reports category. If you attempt to add this permission, then access the report, you will receive a message that states you are unauthorized to use this report.

### <span id="page-23-0"></span>Referral Manager – Additional Provider Fields Added – To be released at a later date

When entering a patient's referral information from the patient's page, you can add two additional providers if needed. Begin typing a name, then select an option from the list.

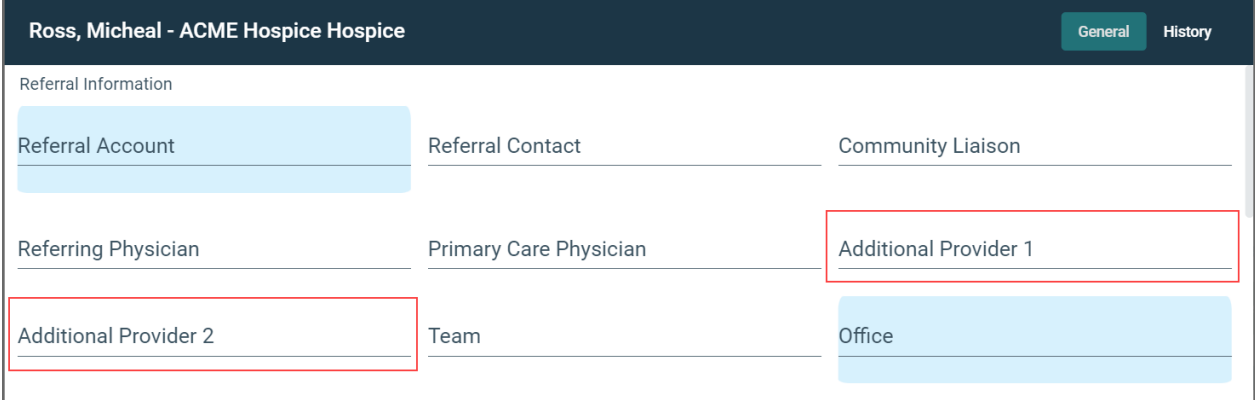

#### <span id="page-23-5"></span>Physician/Provider User Order Functionality

When discontinuing a current medication from the **Medication Record >**  $\div$  > **Discontinue**, the order will default to the name of the physician/provider user initiating the discontinuance process instead of to the initial ordering provider for the medication.

### <span id="page-24-0"></span>Bereavement Letter Template Updates

The Bereavement Letter Templates screen and Bereavement Letter Template entry screen were updated to include the new color scheme and layout. Any existing templates and included information will automatically display in the new layouts.

#### New Display

From the top navigation bar, click Agency > Bereavement Letters to view the updated page.

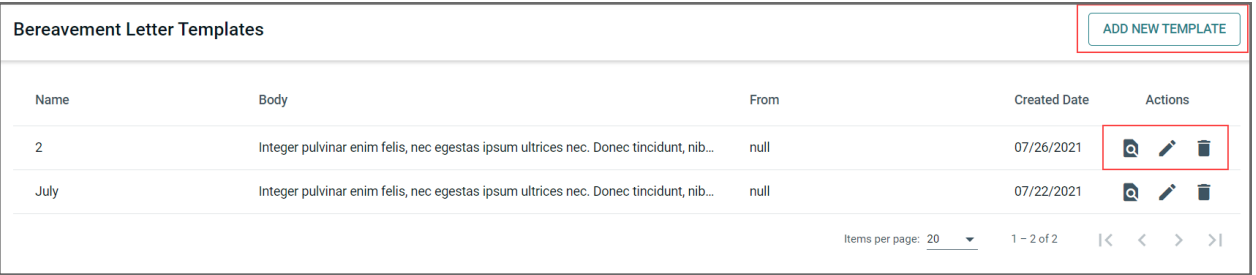

- = Any previously created templates display on the new page.
- In the upper-right corner, click ADD NEW [TEMPLATE](#page-25-0) to create a new bereavement letter template.
- On the right, click an icon to complete an action.
	- $\circ$  Q View the letter template
	- $\circ$   $\bullet$  Edit the letter template
	- $\circ$   $\blacksquare$  Delete the letter template

NOTE – The  $\alpha$  and  $\alpha$  icons open the same screen display as the ADD [NEW](#page-25-0) [TEMPLATE](#page-25-0) option. The name of the screen and options available at the end of the screen depend on the option you selected (view, edit, or add a new template).

#### <span id="page-25-0"></span>New Template Creator

To create a new bereavement letter template, complete the following steps.

- 1. From the top navigation bar, click Agency > Bereavement Letters.
- 2. In the upper-right corner, click the ADD NEW TEMPLATE button to open the New Bereavement Letter Template screen. The screen display was updated but the information you enter is the same.

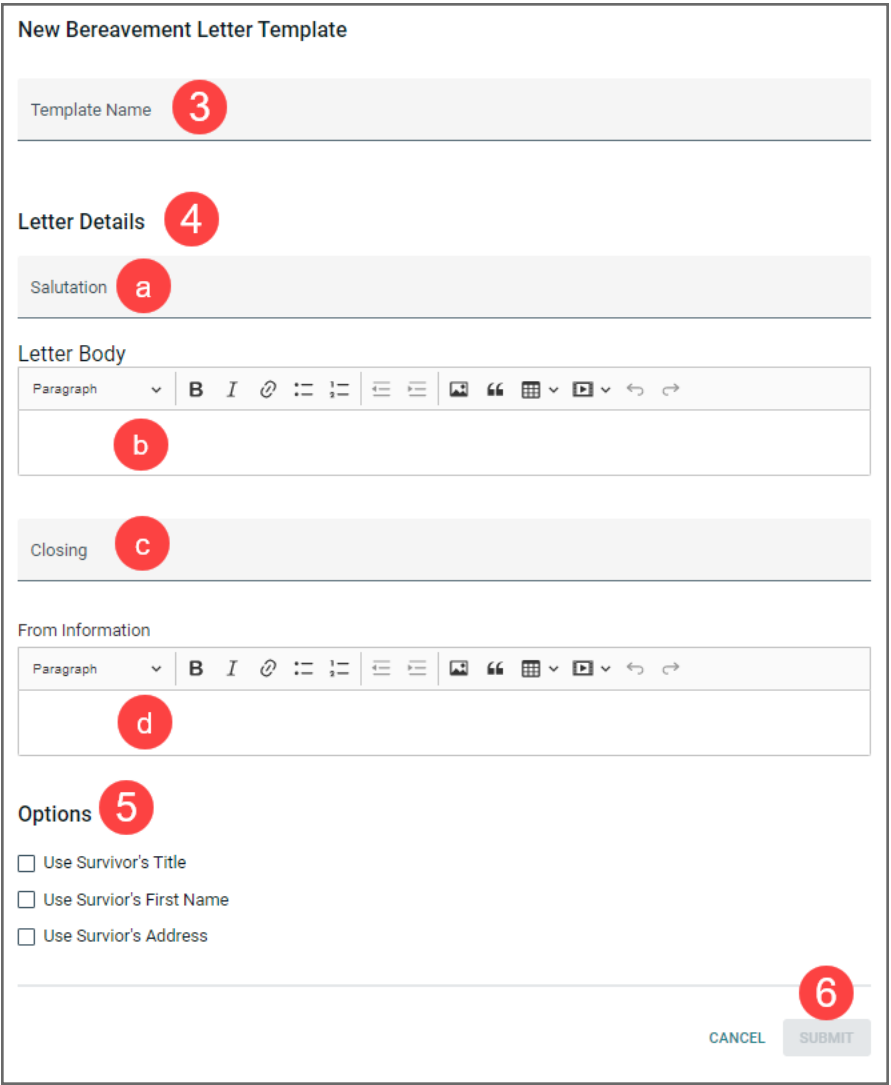

- 3. In the Template Name field, enter the name of the template.
- 4. In the Letter Details section enter the following information:
	- a. Enter information in the Salutation field.
	- b. Enter information in the Letter Body box. If needed, you can copy and paste information. You can also use the new formatting tools such as bold, italics, lists, and so on.
- c. Enter information in the Closing field.
- d. Enter the body of the letter in the From box. If needed, you can copy and paste information. You can also use the new formatting tools such as bold, italics, lists, and so on.
- 5. If needed, select one or more items in the Options section.
- 6. When done, click SUBMIT in the lower-right corner to save the template.

NOTE - If you click Cancel, you return to the Bereavement Letter Template screen.

7. Print letters from the Bereavement Contact Summary report as you currently do.

TIP – If needed, edit your agency's existing templates to utilize the new formatting options in the *Letter Body* and *From* sections of the template.

#### <span id="page-26-0"></span>Bereavement Letter PDF – Updated Look

Bereavement letter PDFs created via the Bereavement Contact Summary report have a new look.

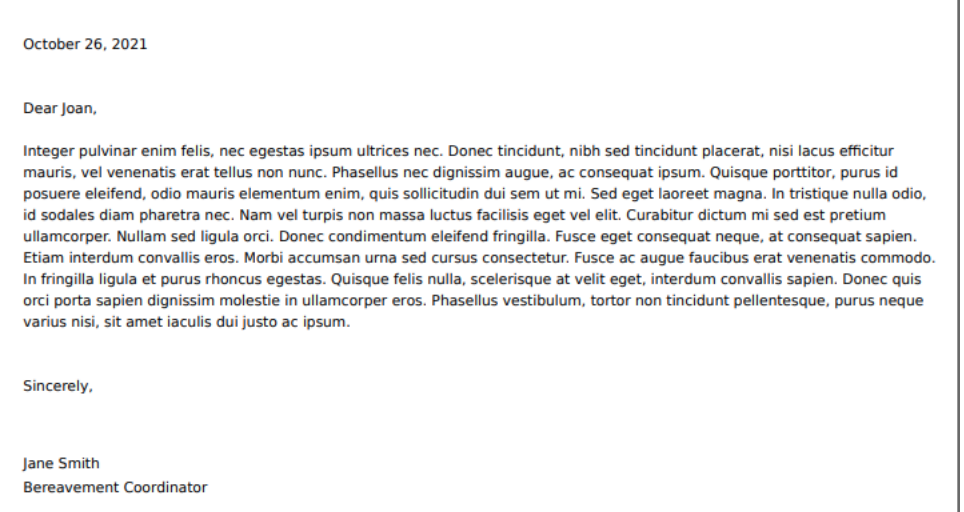

## <span id="page-27-1"></span><span id="page-27-0"></span>New Features and Enhancements 10.27.21

## Release 5.129.0 v1

At this time, there are no client-facing updates to report for the 10.27.21 release.

There will still be an expected downtime of one hour for other maintenance needs. During the release, you will not be able to log in to WellSky Hospice and Palliative. Please note the updates may not require the entire amount of time.

## <span id="page-28-1"></span><span id="page-28-0"></span>New Features and Enhancements 10.13.21

## Release 5.128.0 v4

These updates will be released to your production site on 10.13.21 unless otherwise noted. They are currently on your staging site for review.

<span id="page-28-2"></span>The expected downtime is one hour. During the release, you will not be able to log in to WellSky Hospice and Palliative. Please note the updates may not require the entire amount of time.

### Medication List Enhancement for Faxing and Printing

You can now print a shorter list of medications from either the Medication Record or the Fax/Print Patient Documents page.

#### Medication Record

To print from the Medication Record, click one of the print options on the top left.

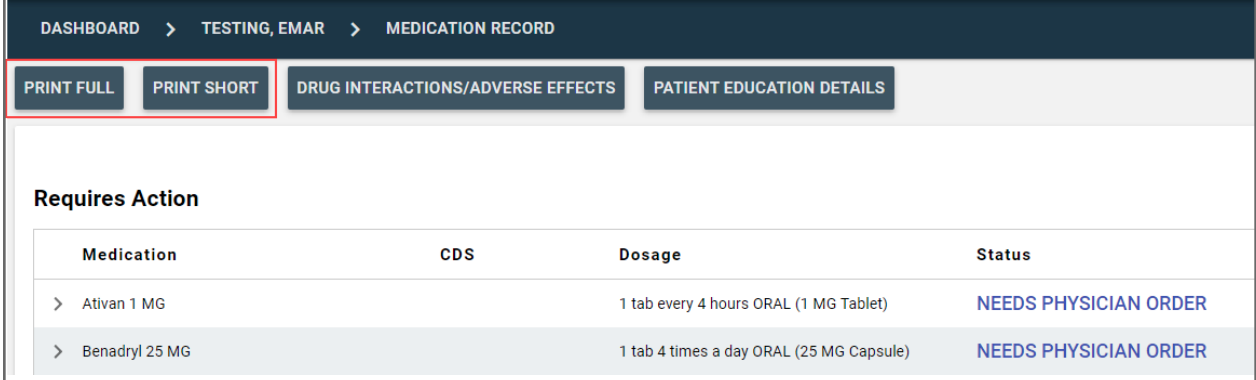

<span id="page-28-3"></span> $\bullet$  PRINT FULL – This option continues to print the medications in the current style.

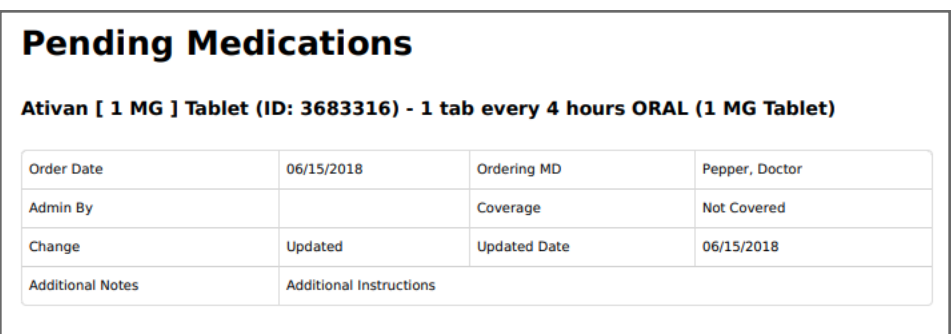

<span id="page-29-0"></span>• PRINT SHORT - This option prints a shortened list with allergies at the end of the medications list.

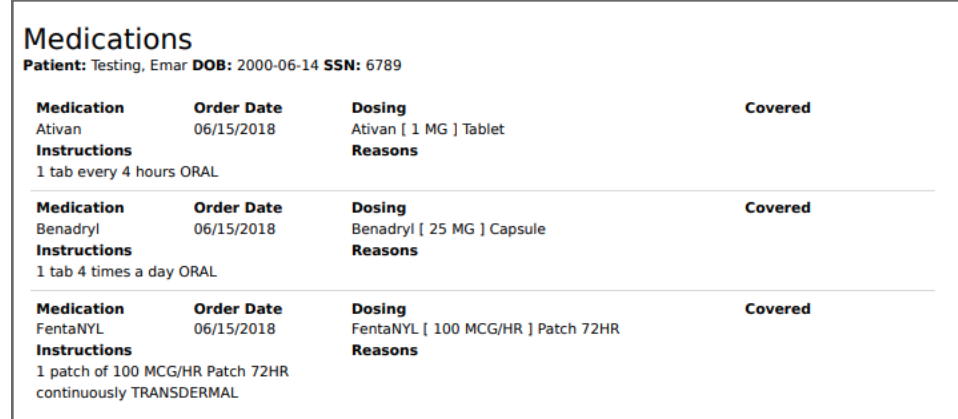

#### Fax or PDF

When faxing or creating a PDF, select the Include Medications option, then choose the Long or Short option. The medication list displays (not shown) for you to select specific medications if needed.

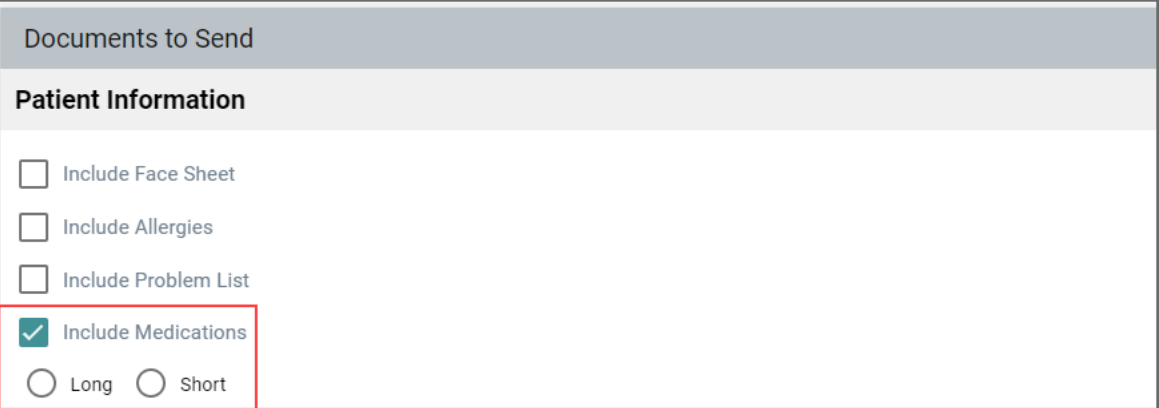

- $\bullet$  Long This faxes/prints the [full](#page-28-3) list in the current style.
- Short This faxes/prints a [shorter](#page-29-0) list that includes allergies.

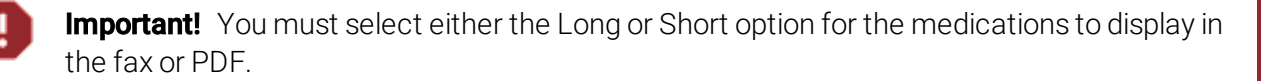

#### <span id="page-30-0"></span>New Permission – Required Signature on Save

There is a new permission in the Clinical Charts category called *Required Signature on Save*. This permission requires users to sign their chart entries when they sync (save) the chart.

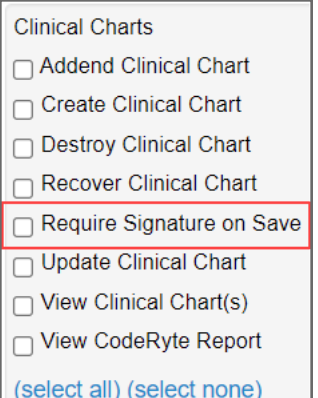

When a user syncs their chart entry, they can either select CANCEL to leave the chart as a draft or SYNC AND SIGN to apply their signature and save the chart entry to the patient's medical record.

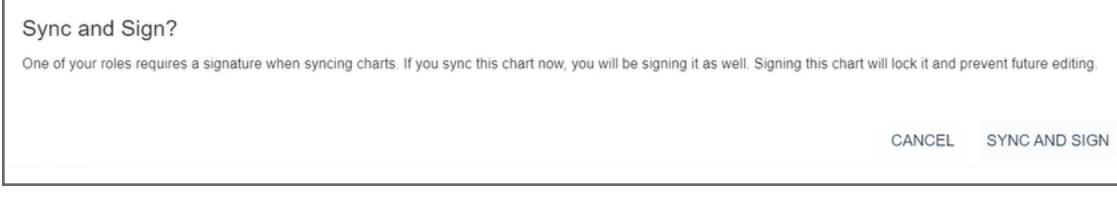

TIP - Agencies can either add this permission to specific roles or create a separate role with this permission only, then add that role as a secondary role to a user's profile.

NOTE – If you would like to apply this option to all users in your agency, contact [support@consoloservices.com](mailto:support@consoloservices.com?subject=CDS access).

## <span id="page-31-0"></span>Faxing Updates

When faxing, all sections display a maximum of 50 items except the following:

- All physician orders display by default
- If there are more than 50 documents, click the NEXT > option

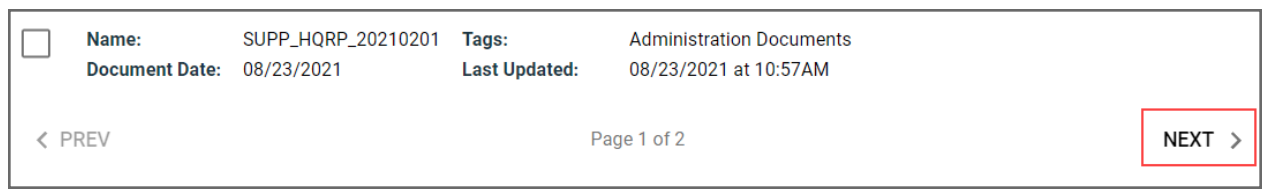

• If there are more than 50 charts, click LOAD MORE.

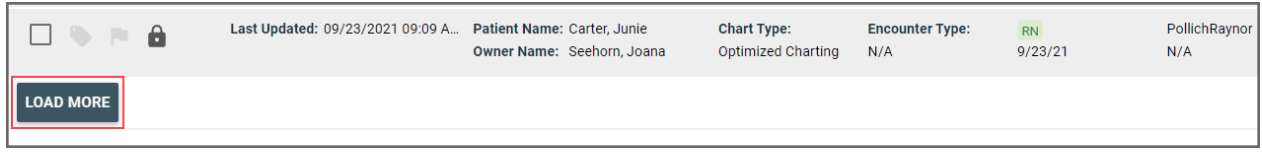

## <span id="page-31-1"></span>CMS Annual Updates

WellSky Hospice and Palliative has been updated to support the 2021-2022 ICD-10 and Hospice Rates updated by CMS. These will be available and ready to use on October 1, 2021, as expected.

### <span id="page-32-0"></span>Provider Charges Now Support up to 10 Billable Codes

When entering a physician/provider charge, you can now add nine add-on codes to one charge. The primary billable code is listed first, followed by the nine add-on codes.

1. To enter an additional billable code, click ADD NEW ADD ON CODE.

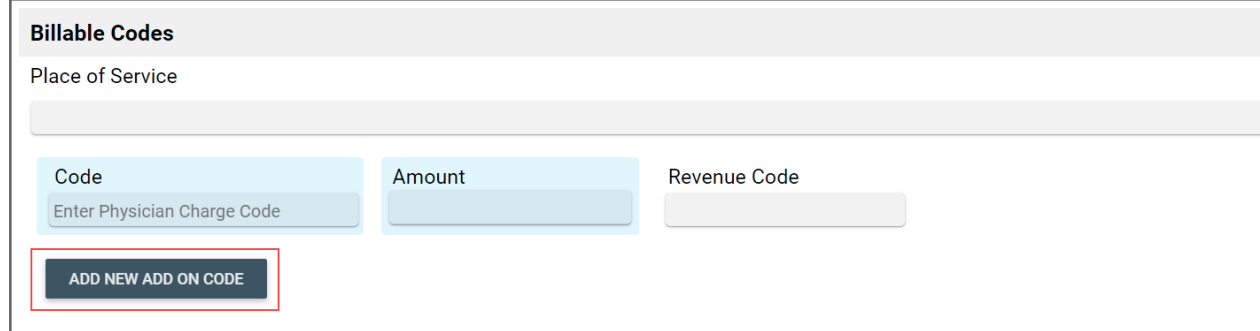

2. Four new fields display for you to enter information.

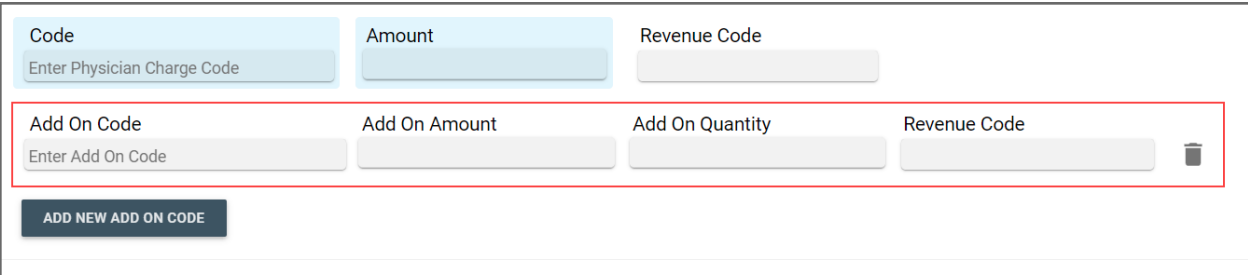

|≡ **NOTE –** If the rate and revenue code are entered in the Billable Code, they automatically populate in the Billable Codes section in the provider charge.

- a. Add On Code  $-$  Begin typing a code, then select an option from the list.
- b. Add On Amount Enter an amount in this field (if not already populated from Billable Codes). For example, 57.24. Do not use the \$ sign.
- c. Add On Quantity  $-$  Enter a number in the field.
- d. Revenue Code Place your cursor in the box, then select an option from the drop-down list.
- e. If needed, click the  $\blacksquare$  icon to permanently delete the fields and any information entered.
- 3. If needed, repeat this process to add additional billable codes.
- 4. Add other information as needed, then click the  $\bullet$  icon to save your work.

### <span id="page-33-0"></span>New Encounter Charting Features – Right Panel

#### These encounter charting features are on your staging site and will be released to production on 10.13.21 as originally planned.

The Charting  $\Box$  and Patient  $\bigcirc$  tabs on the right panel were updated. Any features outlined here are available to all agencies. Permissions are not required.

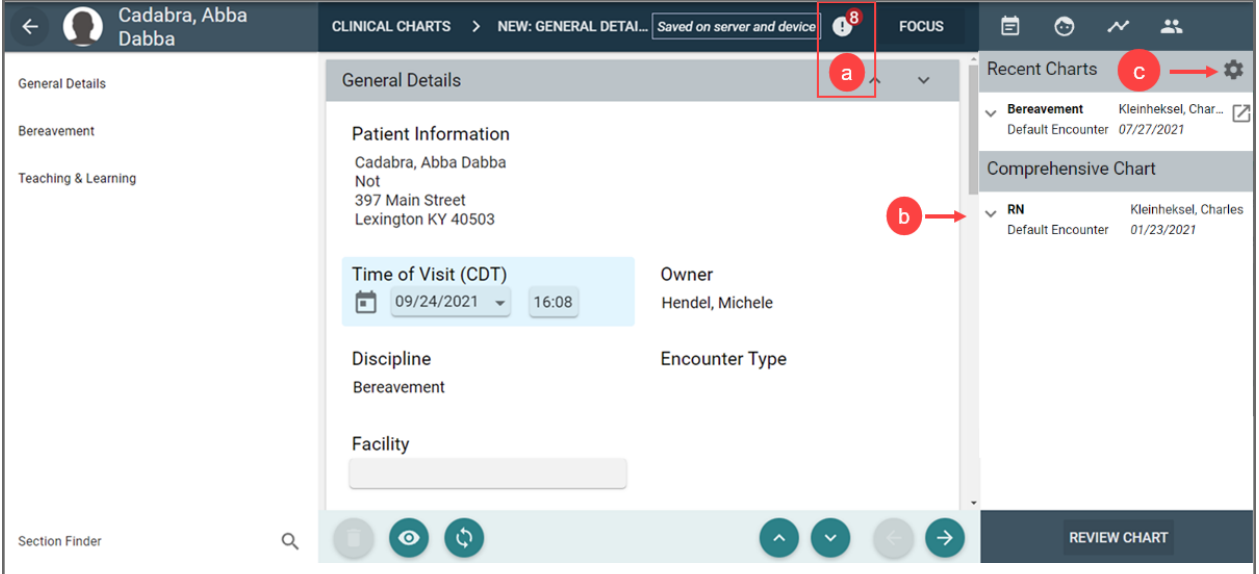

#### Charting Tab

a. The chart errors and incomplete screens are now an icon at the top of the middle panel. Click the  $\mathbf{0}^8$  icon to display the errors. In this example, there are eight errors or incomplete screens.

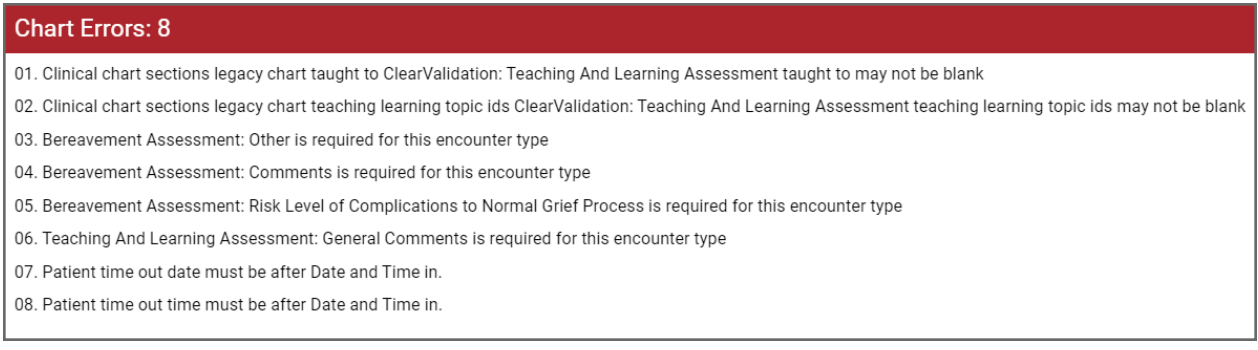

- b. The right panel displays up to five recent chart entries for the discipline selected in your chart draft. It also shows the tagged initial comprehensive assessment.
	- To view prior documentation while you chart, select a chart section on the left panel. Then on the right panel, do either of the following:
- Click the  $\boxtimes$  icon to open the chart view on the encounter charting screen.
- $\bullet$  Click the  $\bullet$  icon to open and view that same section on the right panel.
	- o If there are no matching sections, you will receive a message stating that.
	- You will only see chart sections for which you have appropriate permissions.
- c. To change the recent charts that display, click the **in** icon in the upper right. On the **Chart Search** Options screen, do one of the following, then click SEARCH:

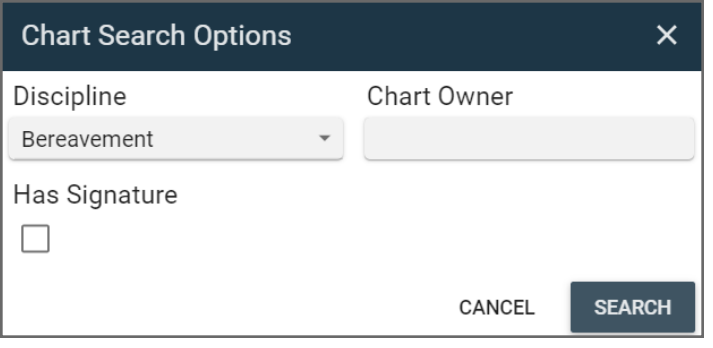

- Select a different option from the Discipline drop-down list to view that discipline's recent charts.
	- $\circ$  If needed, enter a chart owner to narrow the results for that discipline. Begin typing a name, then select an option from the list.
- Select the first option (blank option) from the Discipline drop-down list to clear the display and search for the recent charts of all disciplines.
- Select the first option (blank option) from the Discipline drop-down list to clear the display, then enter a chart owner to search for charts specific to that user.
- **If needed, select Has Signature to further limit the results to only signed charts.**

#### Patients Tab

The Patients  $\bullet$  tab (formerly known as Problem List) now includes the patient's DOB, allergies, current medications, pending medications, and problem list to reference while documenting.

- $\bullet$  Click the  $\bullet$  arrow to display the information in a specific section.
- $\bullet$  Click the  $\bullet$  icon to open the New Medication entry screen in a new tab, then enter a new medication.
- Click the icon to open the Problem List screen in a new tab, then enter a new problem.

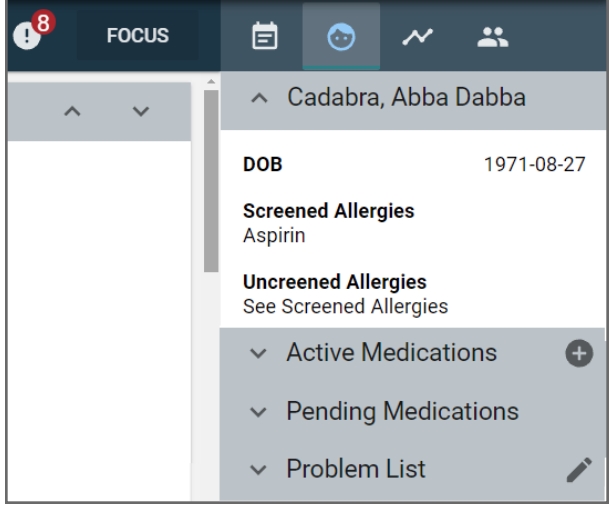

## <span id="page-36-1"></span><span id="page-36-0"></span>Other Releases Since Version 5.127 on 9.15.21

### Claims Documentation

<span id="page-36-2"></span>The *CSG Cost Report Guide* was updated and its name changed to *CMS Hospice Cost Report*.

## WellSky Mileage (iOS) Release 1.125

<span id="page-36-3"></span>Version 1.125 of the WellSky iOS Mileage app was released to the App Store on 9.15.21 and is available for you to update on your devices.

### Chart Audit Report and Clinical Summaries View Update

When viewing a chart from the Chart Audit Report or Clinical Summaries on the patient's home page, the chart display has been updated.

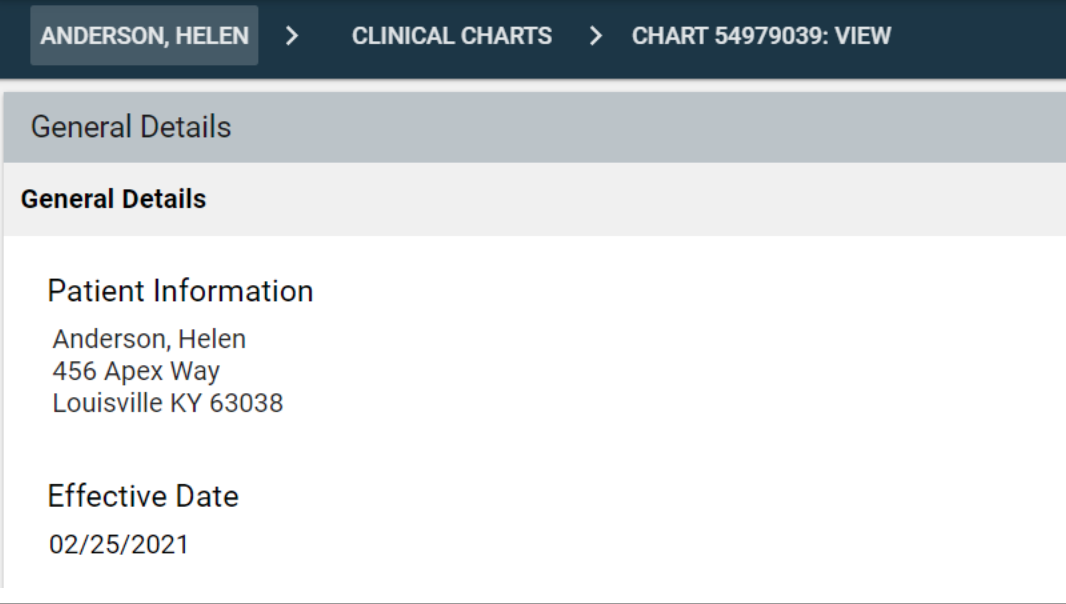

## <span id="page-37-1"></span><span id="page-37-0"></span>New Features and Enhancements 9.29.21

## Release 5.127.0 v3

These updates will be released to your production site on 9.29.21 unless otherwise noted. They are currently on your staging site for review.

<span id="page-37-2"></span>There is no expected downtime with this release.

## Payroll Report – New Filter Option

If you run the Payroll Report by *Line Item Breakdown*, there is a new filter called *Timesheet Export*.

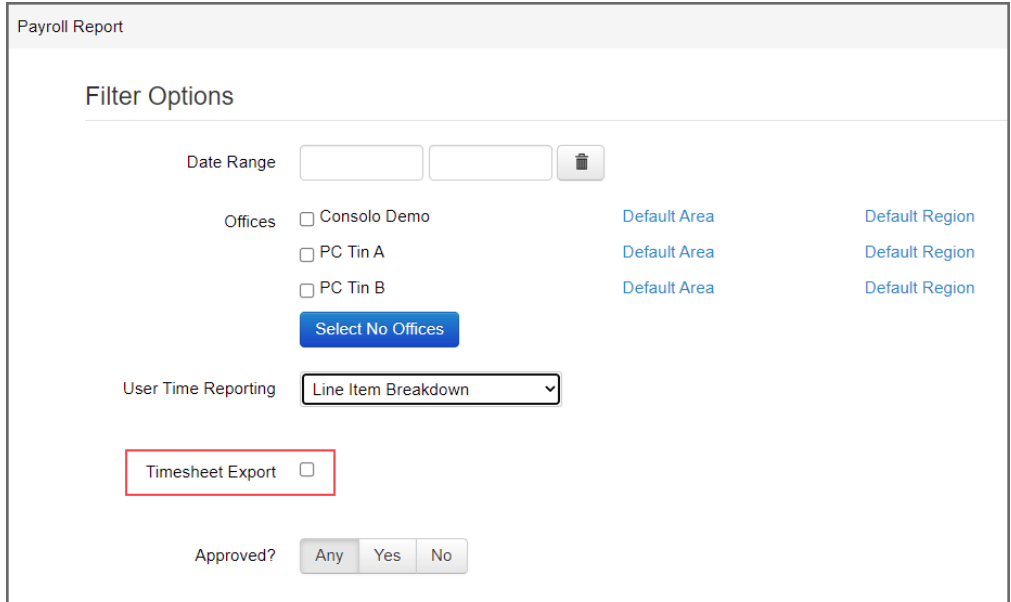

If you select this filter, it produces a report that matches the columns on a user's time sheet.

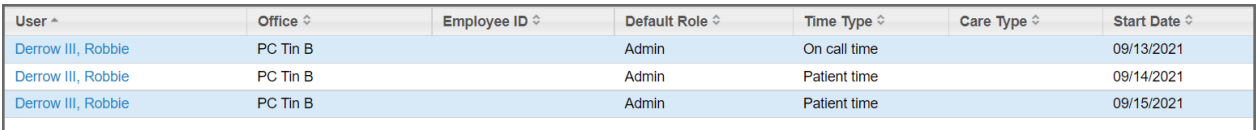

## <span id="page-38-0"></span>Palliative Social Worker Provider Billing – Not being released at this time

To allow palliative billing for social workers, there is now a **Social Worker** option to select when you create or edit the provider's details from Services > Physicians/Providers.

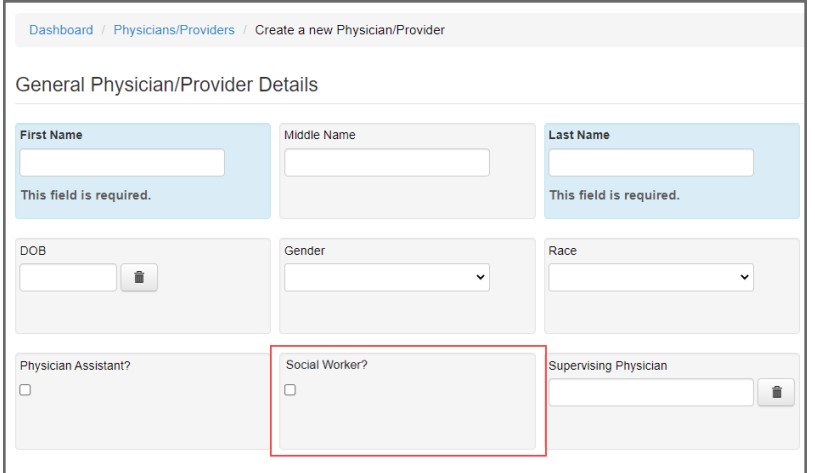

Once that option is selected, you can connect the provider's profile with their user profile in WellSky Hospice and Palliative (if they have one). Create or edit the user's details from Admin > Users, then enter their name in the Physician NPC field (begin typing the provider's name, then select an option from the list).

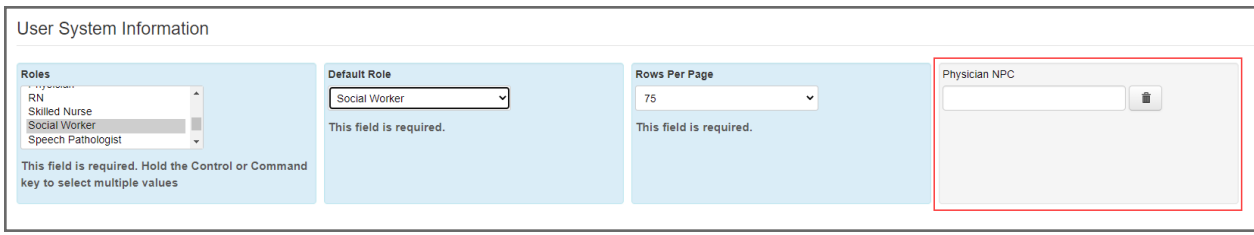

Once these are connected, the social worker charges can be billed in Physician/Provider Charges.

## <span id="page-39-0"></span>Physician Order Text Display Updated

When you add a list of information in the Orders box of a Physician/Provider order (first picture), it displays in the same format when you fax or print the order (second picture).

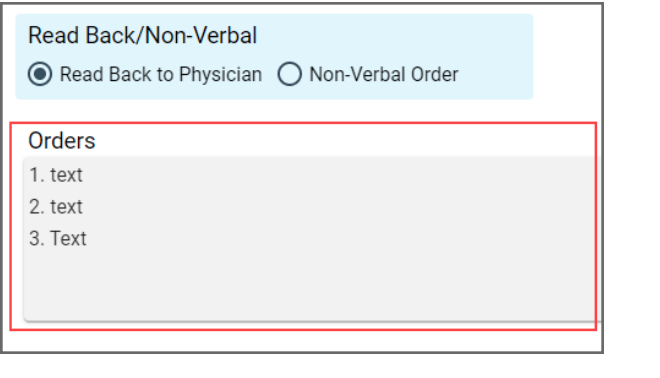

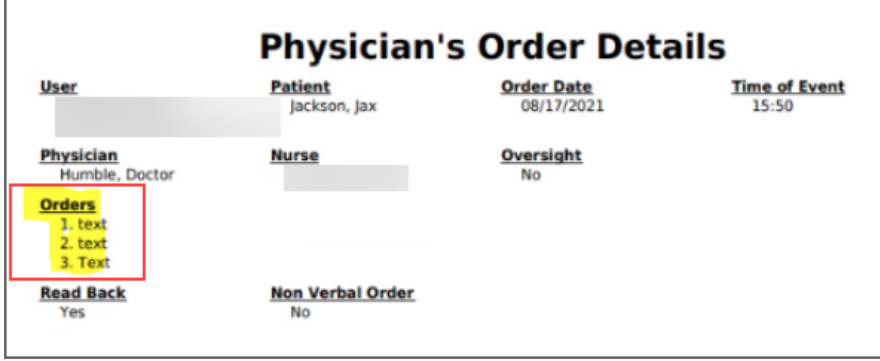

## <span id="page-39-1"></span>Bereavement Coordination Documentation

The Community Bereavement Coordination Guide was combined with the Bereavement Coordination Guide. The Community Bereavement Coordination guide will be removed on 9.29.21.